## **TUTORIAL DE MATRÍCULA DO PORTAL DO ALUNO CSAJ 2024**

Se você nunca acessou o Portal do Aluno CSAJ, digite no campo "login" o CPF do responsável financeiro sem ponto e sem hífen (apenas números) e no campo "senha" digite a data de nascimento do responsável financeiro sem barra (apenas números).

Caso você já tenha acessado o Portal anteriormente, digite o CPF do responsável financeiro sem ponto e sem hífen (apenas números) e a sua senha.

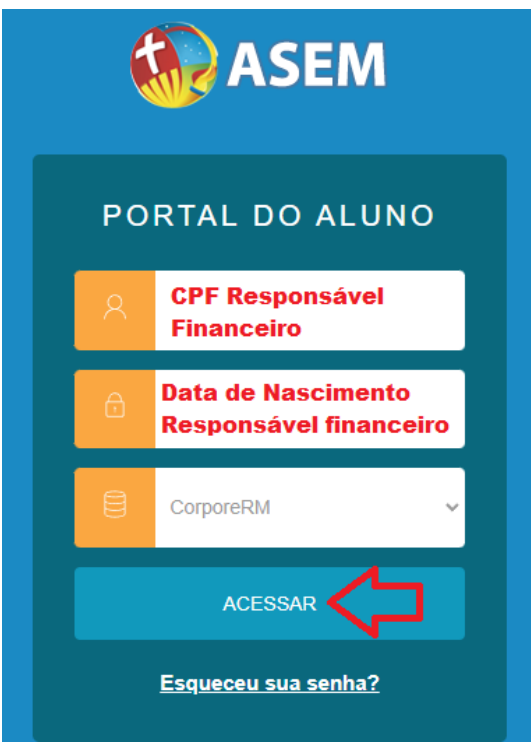

Se é a primeira vez que você está utilizando o Portal, será necessário alterar a sua senha, colocando a senha atual, a nova senha e repetindo a nova senha, nos campos indicados.

Caso você já tenha utilizado o Portal anteriormente, vá para o próximo passo.

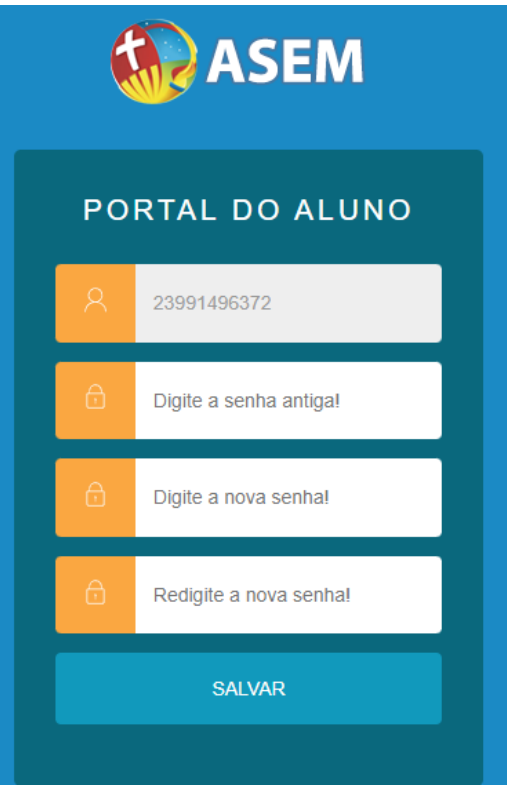

Clique no ícone "matrícula online".

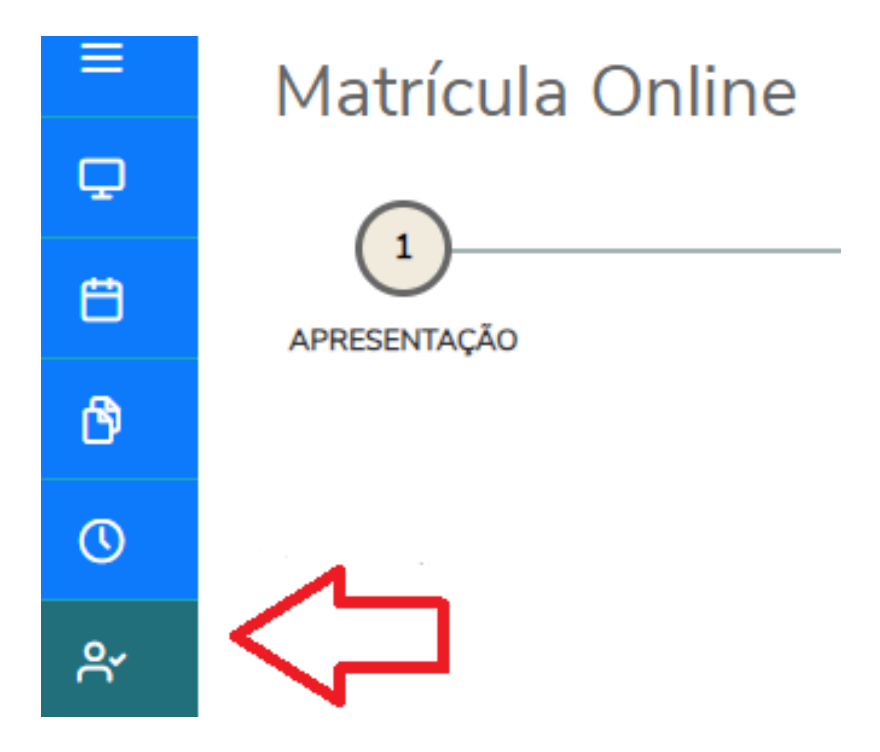

Leia: as instruções de matrícula, o Contrato de Prestação de Serviços Educacionais 2024 e clique em "próximo".

Matrícula Online  $\overline{2}$  $\mathbf{1}$ APRESENTAÇÃO PERÍODO LETIVO

MATRÍCULAS CSAJ 2024

Seja bem-vindo/a ao Portal de Matrículas CSAJ!

Realize as etapas acima para avançar no processo de rematrícula on-line do/da estudante.

A rematrícula on-line será feita, obrigatoriamente, pelo RESPONSÁVEL FINANCEIRO do ano letivo 2024. Caso o Responsável Financeiro de 2024 s mudança ao Colégio. Nesse caso, o Responsável deve aguardar a atualização dessa informação no sistema para o acesso ao Portal e efetivação da rema

Para fazer a leitura do Contrato de Prestação de Serviços Educacionais 2024, clique no link: Contrato 2024

Para ter acesso ao tutorial que contém as orientações sobre as etapas da Rematrícula On-line, basta clicar no seguinte link: Tutorial Matrícula 2024

Fraternalmente,

A Direção

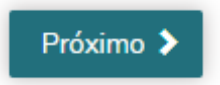

Verifique se as informações relacionadas à série do/a aluno/a estão corretas e clique em "próximo".

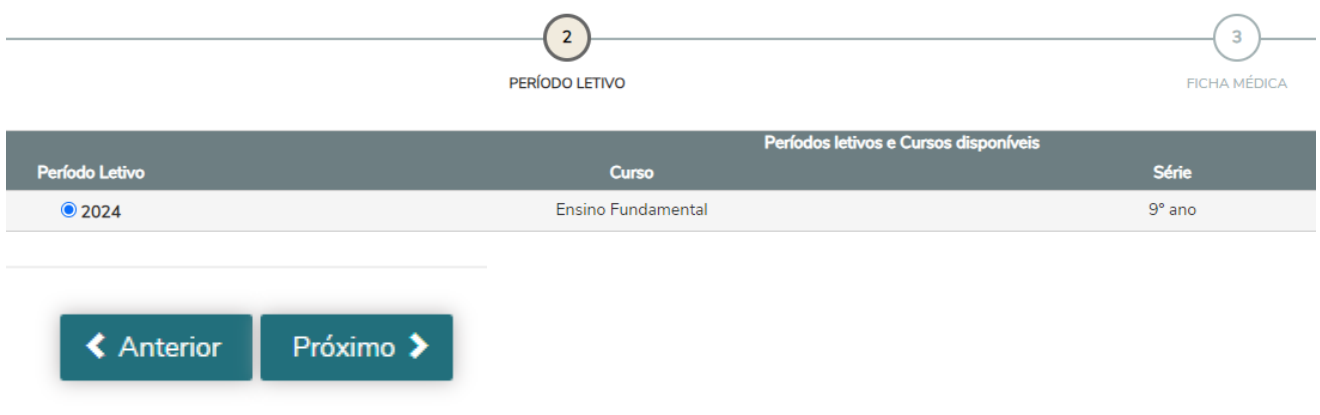

Preencha as informações da Ficha Médica do/a aluno/a e depois clique em "próximo".

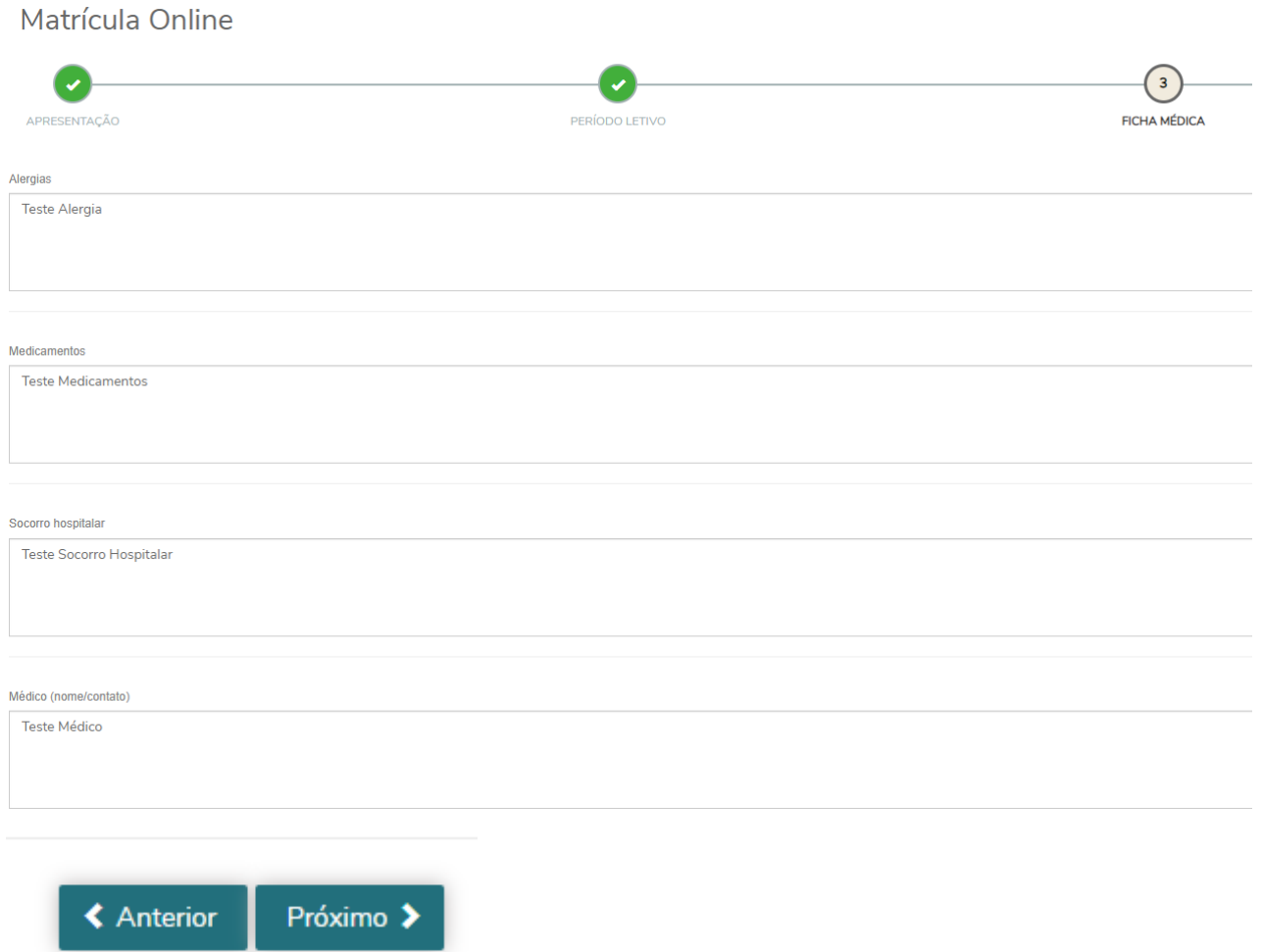

Leia o Termo de Matrícula, verifique se todas as informações estão corretas, marque a caixa "Li e aceito os termos do contrato" e clique em "assinar contrato".

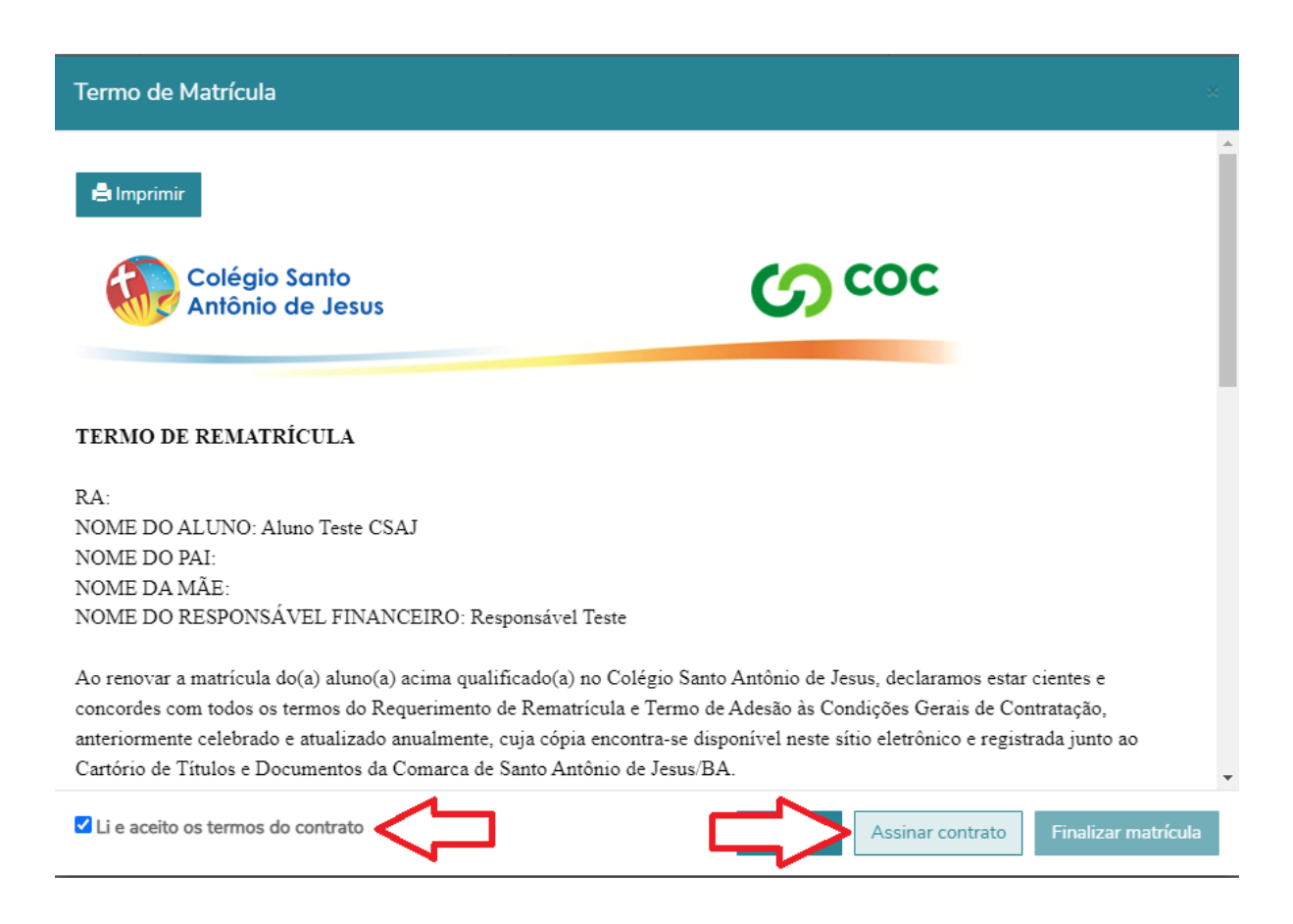

Um token/chave de segurança foi enviado para o e-mail do responsável financeiro. Abra o email, depois copie e cole o token no espaço indicado e clique em "OK".

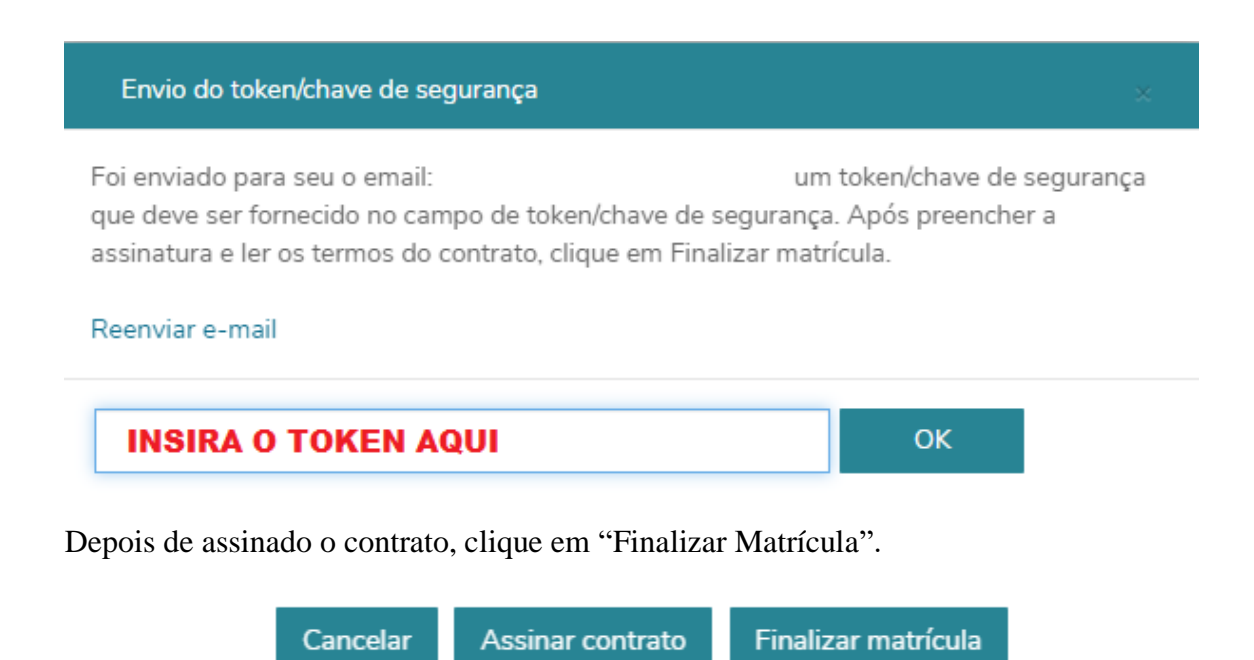

Sua matrícula foi finalizada com sucesso e agora você poderá fazer a impressão do Termo de Matrícula e do Comprovante de Requerimento de Matrícula. Você também receberá uma cópia do Termo de Matrícula em seu e-mail.

Parabéns! A pré-matrícula do/a aluno/a foi confirmada com sucesso! Após o pagamento da primeira parcela da anuidade escolar 2024, referente ao mês de janeiro, e quitação de qualquer parcela anterior pendente, a matrícula do/a estudante será efetivada. Observação: o Colégio se reserva ao direito de não deferir a matrícula do/a estudante na existência de qualquer mensalidade em débito, independente de aviso ou notificação. REALIZE O DOWNLOAD DO TERMO E DO REQUERIMENTO DE MATRÍCULA Imprima seu comprovante de matrícula atráves do link abaixo

Comprovante de Requerimento de Matrícula Termo de Matrícula

**Em caso de dúvidas ou se algum procedimento não funcionar corretamente, por favor, entre em contato com os seguintes números de telefone:**

**(75) 3162-5704 (75) 98352-7030**